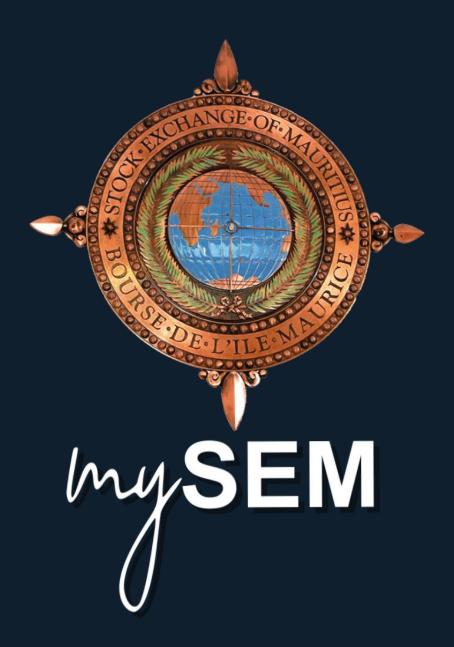

# **Contents**

| 1. | mySEN | l Web Version                                      | 3    |
|----|-------|----------------------------------------------------|------|
|    | 1.1   | Introduction                                       | 3    |
|    | 1.2   | Login                                              | 4    |
|    | 1.3   | Features and Functionality                         | 6    |
|    | 1.4   | Menu Items                                         | 7    |
|    | 1.4.1 | File Menu                                          | 7    |
|    | 1.4.2 | Principals Menu                                    | . 12 |
|    | 1.4.3 | Transactions Menu                                  | . 13 |
|    | 1.4.4 | Risk Management Menu                               | . 21 |
|    | 1.4.5 | Trading Menu                                       | . 24 |
|    | 1.5   | How Tos                                            | . 37 |
|    | 1.5.1 | Place Orders                                       | . 37 |
|    | 1.5.2 | View Depth                                         | . 38 |
|    | 1.5.3 | Create a Report Only Trade                         | . 39 |
|    | 1.5.4 | Update a selected Active Order record              | . 40 |
|    | 1.5.5 | Cancel one or more selected Active Order records   | . 40 |
|    | 1.5.6 | Suspend one or more selected Active Order records  | . 40 |
|    | 1.5.7 | Resubmit one or more selected Active Order records | . 40 |
| 2. | mySEN | I Mobile Version                                   | . 41 |
|    | 2.1   | Introduction                                       | . 41 |
|    | 2.2   | Progressive Web Application                        | . 42 |
|    | 2.2.1 | Adding PWA to the Home Screen                      | . 42 |
|    | 2.3   | Login                                              | . 43 |
|    | 2.4   | Features and Functionality                         | . 44 |
|    | 2.5   | Menu Items                                         | . 45 |
|    | 2.5.1 | Menu > Market View                                 | . 46 |
|    | 2.5.2 | Menu > Transactions > Active Orders                | . 50 |
|    | 2.5.3 | Menu > Transactions > Matched Trades               | . 53 |
|    | 2.5.4 | Menu > Transactions > UnMatched Trades             | . 55 |
|    | 2.5.5 | Menu > Transactions > Holdings                     | . 57 |
|    | 2.5.6 | Menu > Settings                                    | . 59 |
|    | 2.5.7 | Menu > About                                       | . 61 |

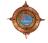

# 1. mySEM Web Version

This section contains information on how to use the *my*SEM Web version.

#### 1.1 Introduction

The *my*SEM Web version is a browser based application that provides online trading functionality underpinned by system configuration functionality that configures key online trading default values and behaviours.

mySEM Web version supports Clearing Member, Broker and Client user levels. The user level you are log in to the system, determines what you are able to do from your web front end as well as the extent of your influence over other system users.

In the *my*SEM Web version you can perform the following tasks:

- Management tasks performed by Clearing Members or Brokers to facilitate online trading.
- Configuration tasks performed by Brokers or Clients to facilitate online trading.
- Online trading and related tasks performed by Brokers or Clients.
- Generic tasks performed by all users.

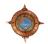

## 1.2 Login

To access *my*SEM Web version, open your preferred web browser and enter the URL provided by your solution support provider. The format of this URL is http://[IP Address]:[Port Number]/.

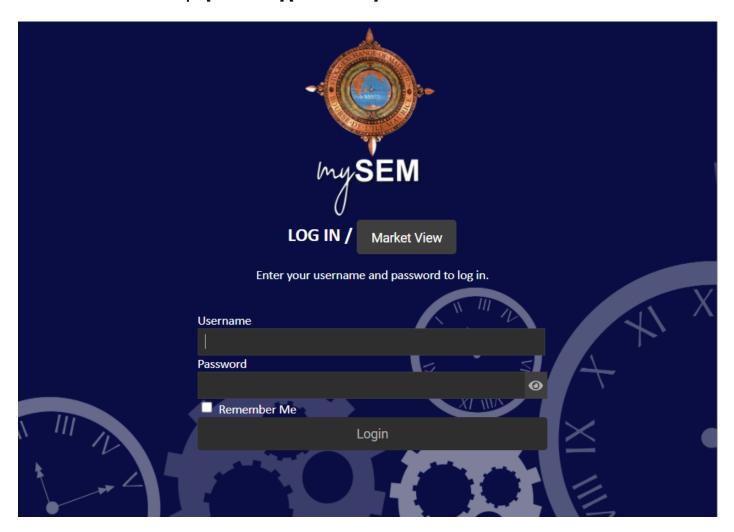

From the **LOG IN** page, type your **Username** and **Password** in the required fields and click **Login**.

#### NOTE:

- If you select **Remember me**, your username automatically shows the next time you open *my*SEM web version URL in your browser.
- Click the eye icon to show your password.
- Your password must contain at least one lowercase letter of the alphabet, at least one uppercase letter of the alphabet, at least one number symbol and at least one special character such as &, #, % etc.
- Your password must be 9 or more characters long.

Once you are successfully authenticated, a loading screen shows followed by the Market View screen.

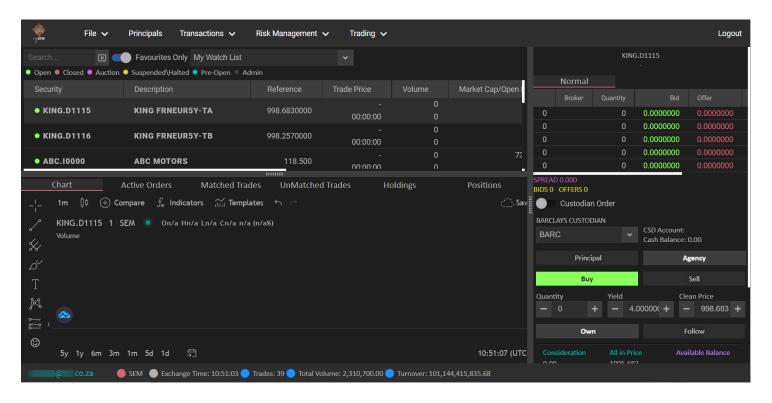

NOTE: You can view the Market View directly from the LOG IN page without logging in to the system. To do this, click the Market View button.

From here you can Search... for a specific security, Select security types, or Add, Update or Delete a Watch Lists. To return to the LOG IN page, click Back To Login.

## 1.3 Features and Functionality

This section highlights some of the features and functionality to the *my*SEM Web version:

#### **Key Features**

- APIs provide direct access to the ATS.
- Manage multiple interfaces or connections for public market data, private transactional data, or trading instructions all at once, using a single connection.
- Real time level 3+ Market Data to track orders in the queue with specific record and account/client identifiers attached.
- Real time Index data including constituent information.
- Full reference data downloads including securities, all trading attributes such as lot sizes, tick sizes, price spreads, trading rule variables and parameters, trading times, and real time updates.
- Full downloads of accounts list information in real time.
- Historical downloads of transactional data.
- Full Trade Validation.
- Multi-asset class trading with multiple instruments from equities, bonds, derivatives, debt, commodities.
- · Comprehensive range of order types.
- Trading limits and circuit breakers.
- Real-time publication of statistics (high/low, VWAP, volume, RTOI).
- Full user management and system monitoring.
- Allows Real-time loading of Instruments and Entities, no waiting period.
- · All asset classes.
- Connects to multiple exchanges.
- Watch lists.
- · Market depth graphs.
- One single interface for all asset classes making trading easy.
- View active orders, trades, and positions.
- View positions.
- DMA solution for clients.
- Moving average interactive graphs.

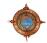

## 1.4 Menu Items

The following Menu Items are available:

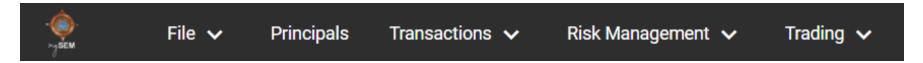

### 1.4.1 File Menu

The **File** menu contains the following menus items.

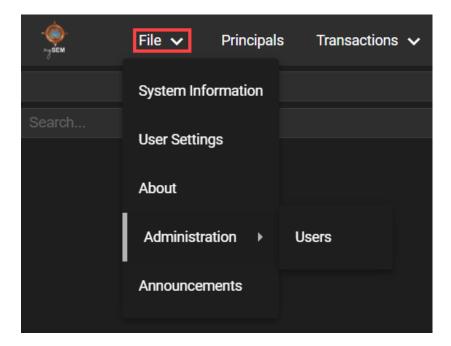

## 1.4.1.1 File > System Information

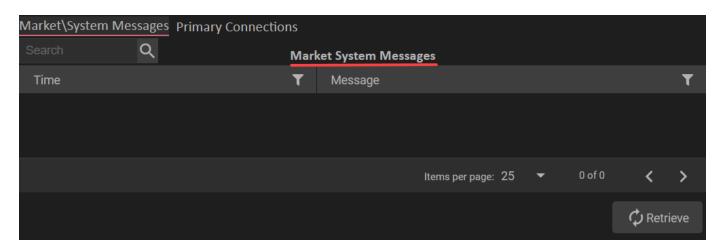

Use the **System Information** view to view the **Market System Messages** and the **Primary Connections** information. From this view you can use the:

- Market and System Messages tab to get an overview of the system status without having to look at the log files.
- Primary Connections tab to verify and prove technical deployment activities, basic functional tests, and to test a selected set of client site setups.

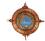

## 1.4.1.2 File > User Settings

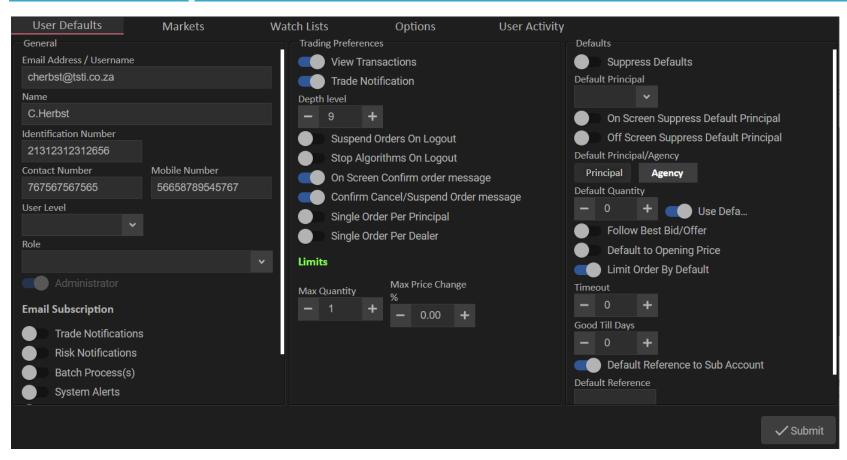

Use the **User Settings** view to manage your user settings. The view is divided into tabs. From this view you can use the:

- User Defaults tab to configure general, trading preferences, and default settings.
- Markets tab to select which markets to access.
- Options tab to configure report only assets, counter parties, limits, ad RFQ profiles.
- Watch Lists tab to add, update, or delete watch lists.
- User Activity tab to view user specific activities.

### 1.4.1.3 File > About

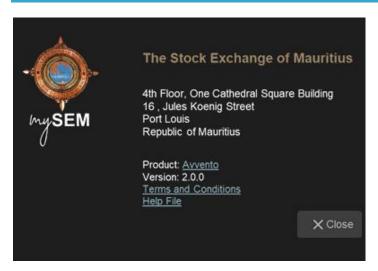

Use the **About** screen to view information such as registration number, product name, version number, terms and conditions, and the product help file.

## 1.4.1.4 File > Administration > Users

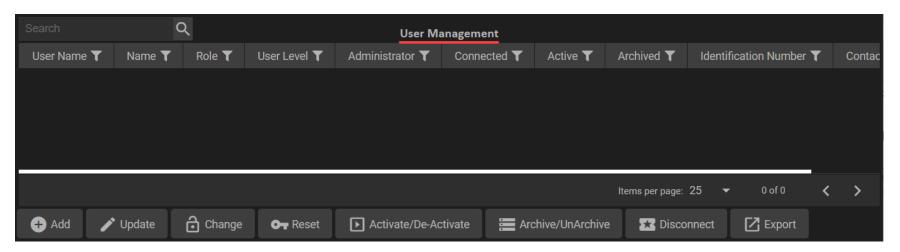

Use the **User Management** view to interact with system users. From this view you can add, update, change, reset, activate/de-activate, archive/unarchive, disconnect, and export users.

## 1.4.1.5 File > Announcements

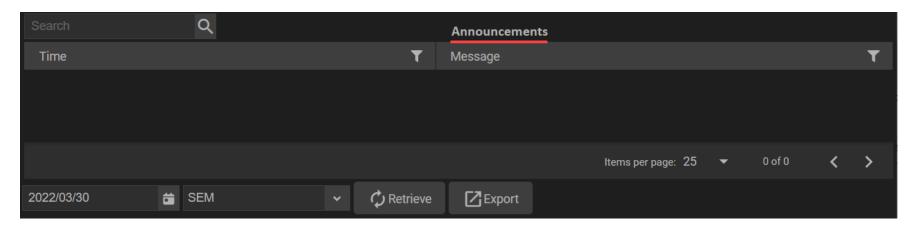

Use the **Announcements** view to interact with announcement information. From this view you can select the date, market, and export announcement information.

## 1.4.2 Principals Menu

Select the **Principals** menu to show a list of principals.

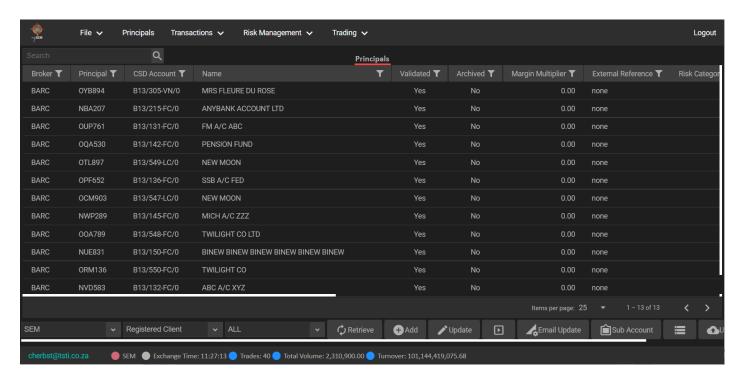

### From this view you can:

- select the market and principal records to show in the view.
- add and update principal records.
- launch the process of specifying a current email address linked to a currently selected level principal record in the view. You can optionally specify a new email address for the currently selected principal record as part of the same process.
- allow users, who are logged in at a Broker or Registered Client user level, to create sub accounts for contract allocation or reporting purposes. Please note that you cannot create sub accounts if you are logged in at a Clearing Member user level.
- respectively archive or unarchive selected archived principal records.
- upload the Client Upload for Market file.
- export the contents of the view.

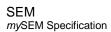

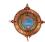

## 1.4.3 Transactions Menu

The **Transactions** menu contains the following menu items

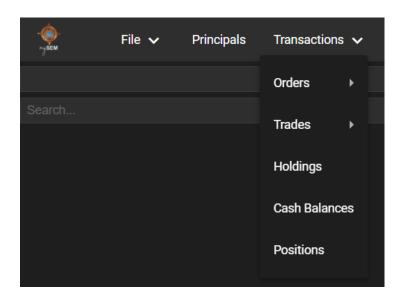

The Orders and Trades menu items contains the following sub items

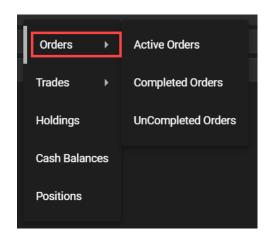

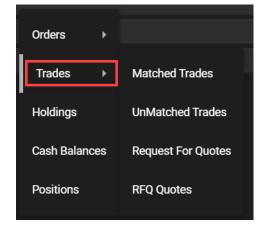

### 1.4.3.1 Transactions > Orders > Active Orders

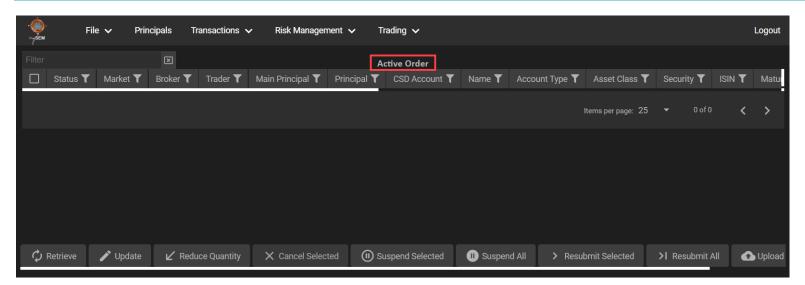

Use the **Active Orders** view to show all active orders. From this view you can:

- refresh the active order records in the view.
- update key record fields for a currently selected active order record.
- reduce the number of shares placed within a currently selected active order record.
- suspend one or more currently selected active order records.
- resubmit one or more currently selected active order records.
- upload and/or export the contents of the view.

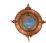

### 1.4.3.2 Transactions > Orders > Completed Orders

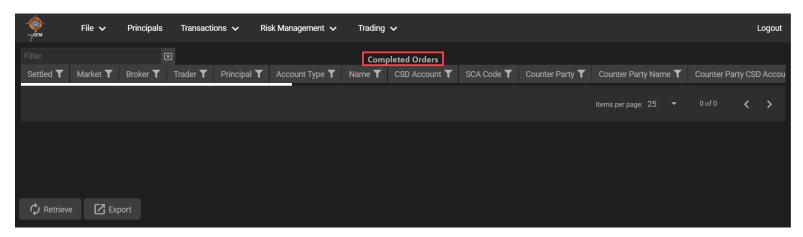

Use the **Completed Orders** view to interact with completed orders. From this view you can:

- refresh the completed order records in the view.
- export the contents of the view.

## 1.4.3.3 Transactions > Orders > Uncompleted Orders

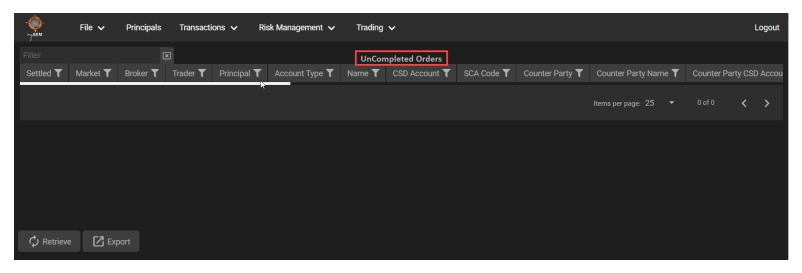

Use the **UnCompleted Orders** view to interact with uncompleted orders. From this view you can:

- refresh the uncompleted order records in the view.
- · export the contents of the view.

### 1.4.3.4 Transactions > Trades > Matched Trades

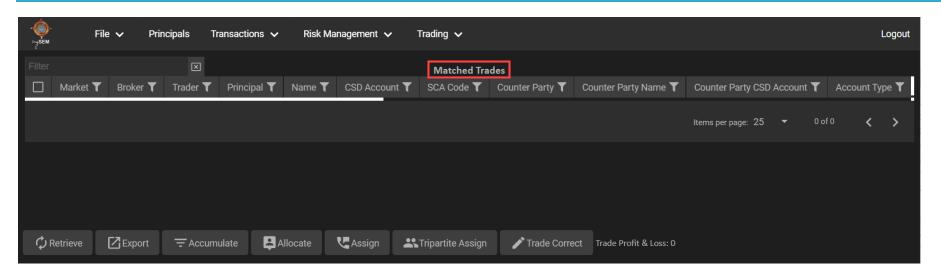

Use the Matched Trades view to interact with matched trades. From this view you can:

- refresh the active order records displayed in the view.
- export the contents of the view.
- accumulate these trade records into a new single matched trade record with an accumulated number of shares, when multiple eligible matched trade records are selected.
- allocate the shares of a currently selected matched trade record to one or more counterparties.
- assign a trade leg to another member or branch.
- assign a trade leg to a tripartite client provided that client has been set up by the Exchange as a tripartite client.
- correct a trade leg that has previously been assigned to the incorrect participant. This functionality only applies to member-to-client report only trades.

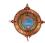

### 1.4.3.5 Transactions > Trades > UnMatched Trades

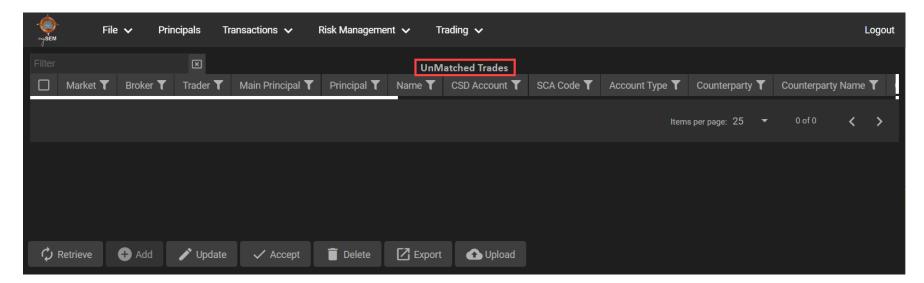

Use the **UnMatched Trades** view to interact with unmatched trades. From this view you can:

- · refresh the active order records displayed in the view.
- create a new report only trade record.
- update key record fields for a currently selected UnMatched Trade record.
- accept a currently selected unmatched trade record.
- cancel one or more currently selected UnMatched Trade records.
- resubmit all currently displayed active order records.
- upload and/or export the contents of the view.

### 1.4.3.6 Transactions > Trades > Request For Quotes

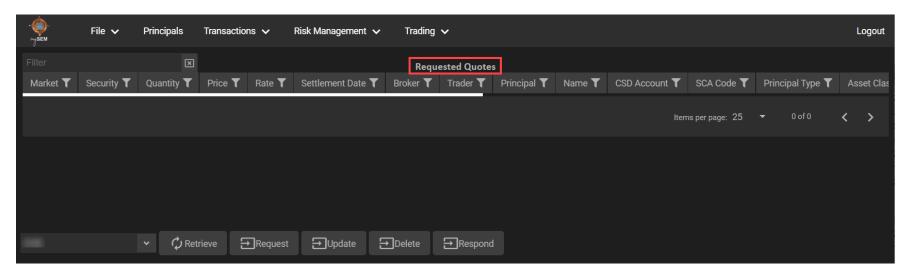

Use the **Requested Quotes** view to interact with requested quotes. From this view you can:

- select the market for records to show in the view.
- refresh the active order records displayed within the requested quote data grid view.
- request a new RFQ Quote.
- update key record fields for a currently selected requested quote record.
- delete one or more currently selected requested quote records.
- respond to an RFQ Quote that was sent to your broker.

### 1.4.3.7 Transactions > Trades > RFQ Quotes

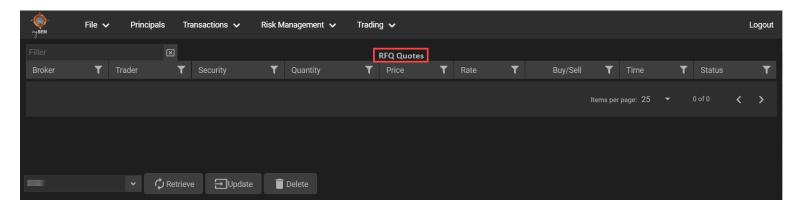

Use the RFQ Quotes view to interact with requested quotes. From this view you can:

- select the market for records to show in the view.
- refresh the RFQ quote records displayed within the view.
- update key record fields for a currently selected RFQ quote record.
- delete one or more currently selected RFQ quote records.

## 1.4.3.8 Transactions > Holdings

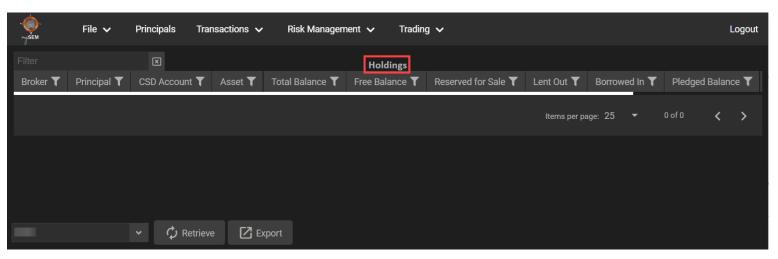

Use the **Holdings** view to interact with holding records. From this view you can:

- select the market for records to show in the view.
- refresh the records displayed in the view.
- export the contents of the view.

## 1.4.3.9 Transactions > Cash Balances

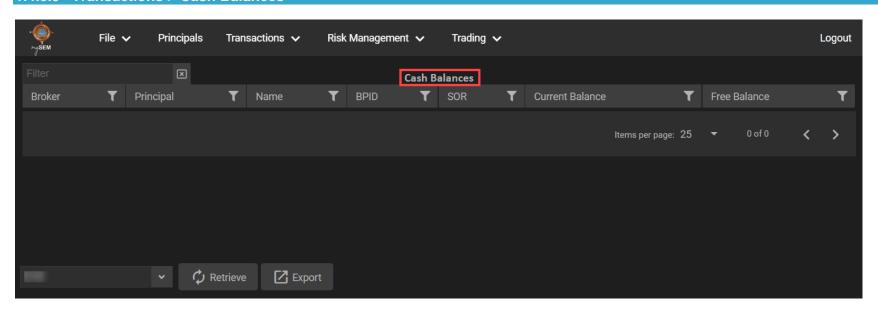

Use the **Cash Balances** view to interact with cash balances. From this view you can:

- select the market for records to show in the view.
- refresh the records displayed in the view.
- export the contents of the view.

### 1.4.3.10 Transactions > Positions

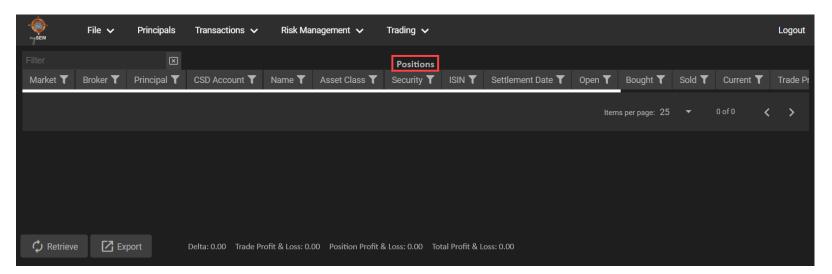

Use the **Positions** view to interact with positions. From this view you can:

- refresh the records displayed in the view.
- export the contents of the view
- view details such as Trade Profit & Loss, Position Profit & Loss, and Total Profit & Loss.

## 1.4.4 Risk Management Menu

The Risk Management menu contains the following menu items.

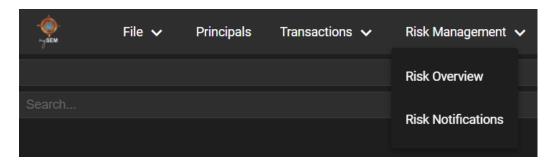

### 1.4.4.1 Risk Management > Risk Overview

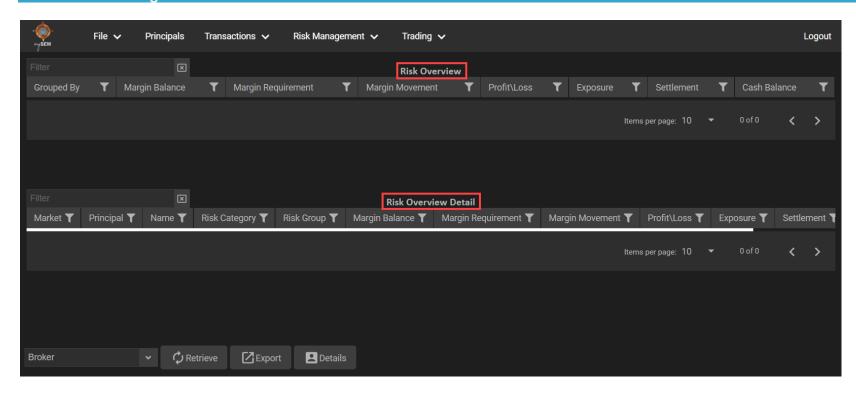

Use the Risk Overview and Risk Overview Detail view to interact with risk. From this view you can:

- select the broker, group, or user for records to show in the view.
- export the contents of the view.
- · view selected record details.

## 1.4.4.2 Risk Management > Risk Notifications

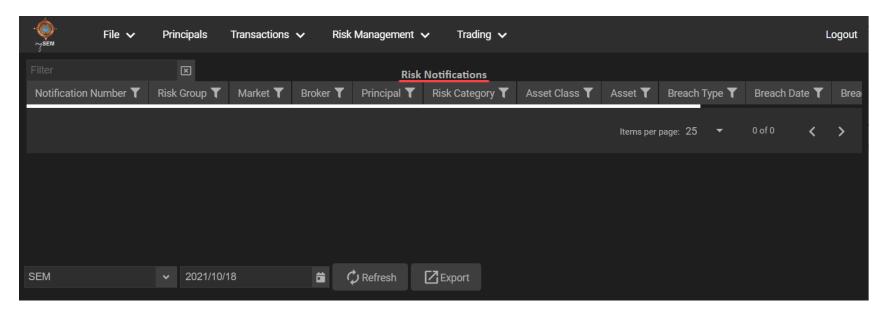

Use the **Risk Notifications** view to interact with risk notifications. From this view you can:

- select the market for records to show in the view.
- select the date for records to show in the view.
- refresh the records displayed in the view.
- export the contents of the view.

# 1.4.5 Trading Menu

The **Trading** menu contains the following menu items.

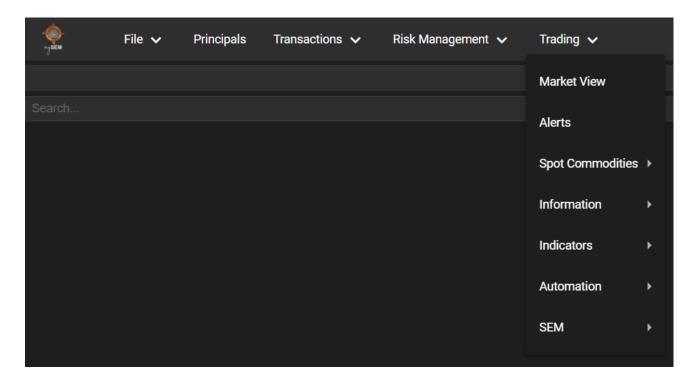

## 1.4.5.1 Trading > Market View

The **Market View** provides a dashboard type view. This means you can use watch lists in the Market View to get access to securities, charts, trades, holdings, and positions. You can also place orders from the Market View.

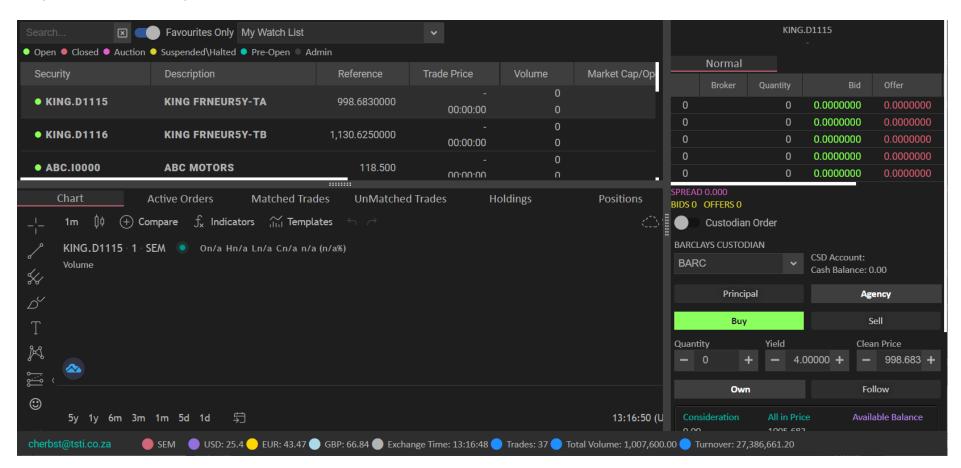

The Market view is divided in three sections.

#### **Securities Section**

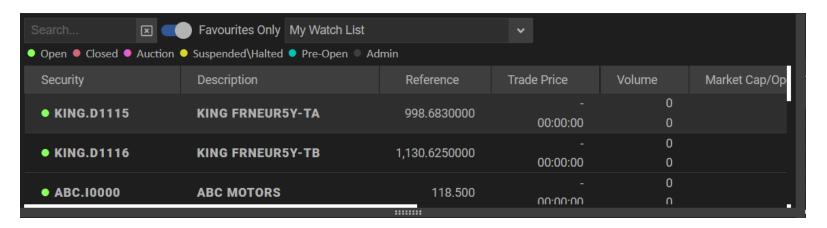

This section contains security details. From this section you can:

- search for a specific security in the view.
- enable this switch to filter the Watch List drop-down list to show your favourite watch lists. If you disable this switch, your custom watch lists and the default watch list items show in the drop-down list.
- select a specific Watch List. By default, the last selected Watch List shows.
- view the legend that indicates the security's status.
- view and select securities from the list.

## **Trading Section**

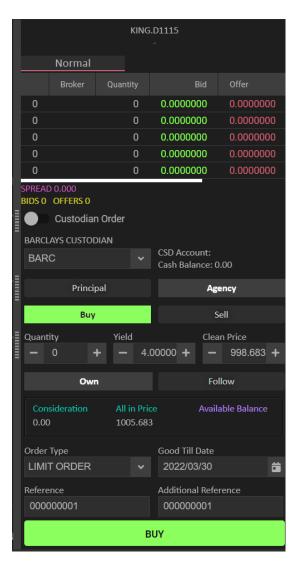

Use this section to place an order to buy or sell a security. You can also view the depth for the Normal or the Odd Lot in this area.

#### **Chart and Other tabs Section**

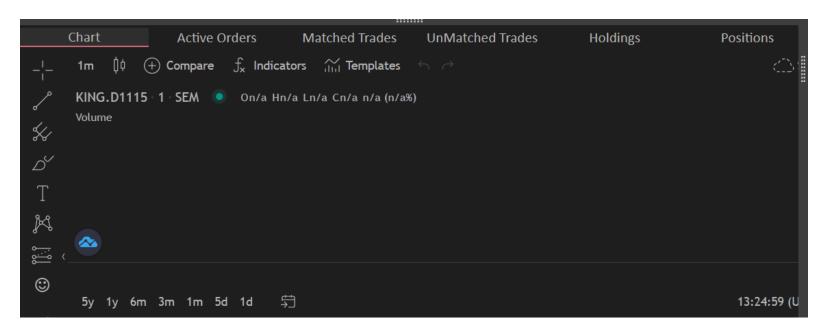

This section contains several tabs. By default, the **Chart** tab shows. To view the **other tabs** you will need to click on each of the tabs individually. Use these tabs as a reference source for the bid or offer on screen order/s you want to place.

#### Use the:

- Chart tab to view trading activity in a graphical format for the selected security.
- Active Orders tab to view all active orders.
- Matched Trades tab to view all matched trades.
- UnMatched Trades tab view all matched trades.
- Holdings tab to view all holding records.

From the Market View you can export the contents of the view

## 1.4.5.2 Trading > Alerts

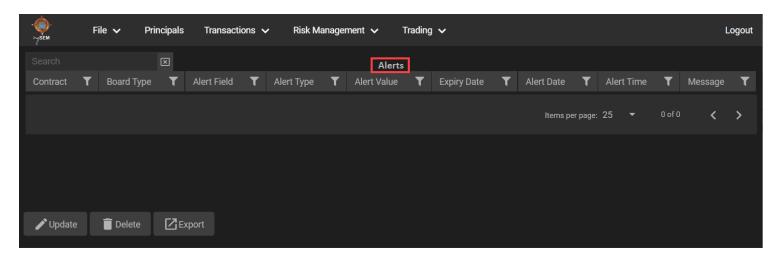

Use the **Alerts** view to interact with alerts. From this view you can:

- updated selected record details.
- delete selected record.
- export the contents of the view.

## 1.4.5.3 Trading > Spot Commodities > Silo Certificates

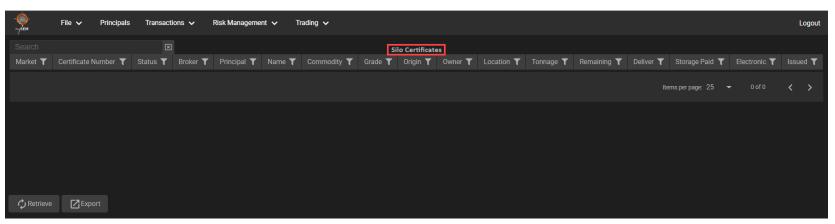

Use the Silo Certificates view to interact with silo certificates. From this view you can:

- retrieve the records displayed in the view.
- export the contents of the view.

## 1.4.5.4 Trading > Information > Downloads

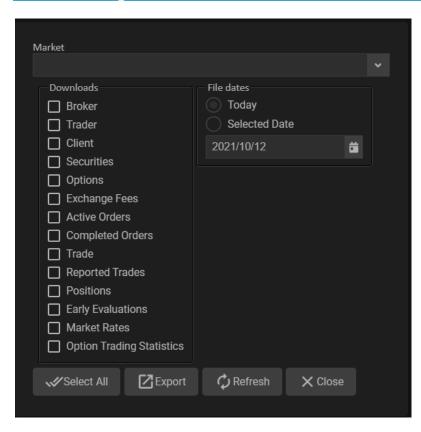

Use this window to export selected market, record types, and file dates details.

## 1.4.5.5 Trading > Information > Vetting Agents

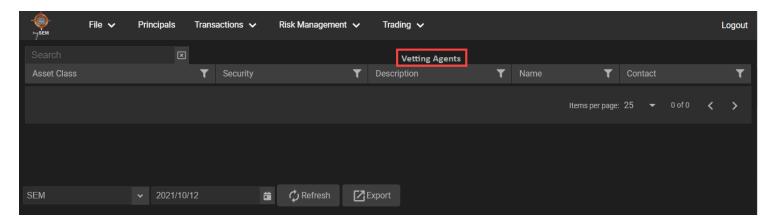

Use the **Vetting Agents** view to interact with vetting agent records. From this view you can:

- select the market for records to show in the view.
- select the date for records to show in the view.
- refresh the records displayed in the view.
- export the contents of the view.

# 1.4.5.6 Trading > Information > Trading Sessions

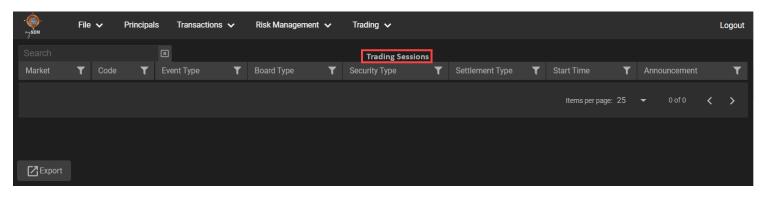

Use the **Trading Sessions** view to interact trading session records. From this view you can export the contents of the view.

### 1.4.5.7 Trading > Information > Market News

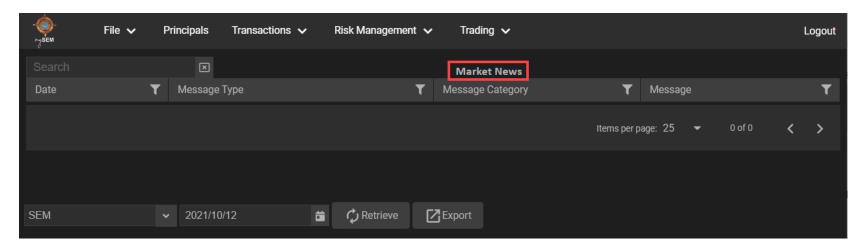

Use the **Marketing News** view to interact with marketing news. From this view you can:

- select the market for records to show in the view.
- select the date for records to show in the view.
- · refresh the records displayed in the view.
- · export the contents of the view.

## 1.4.5.8 Trading > Information > Market Trades

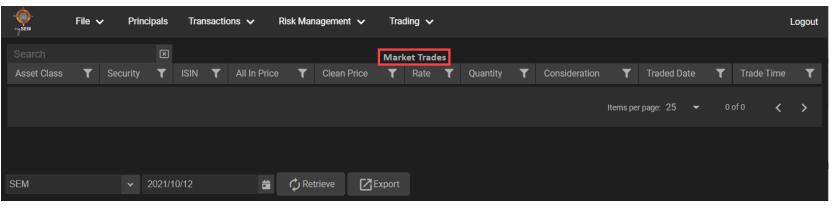

Use the **Market Trades** view to interact with market trade. From this view you can:

- select the market for records to show in the view.
- select the date for records to show in the view.
- refresh the records displayed in the view.
- export the contents of the view.

### 1.4.5.9 Trading > Information > Market Stats

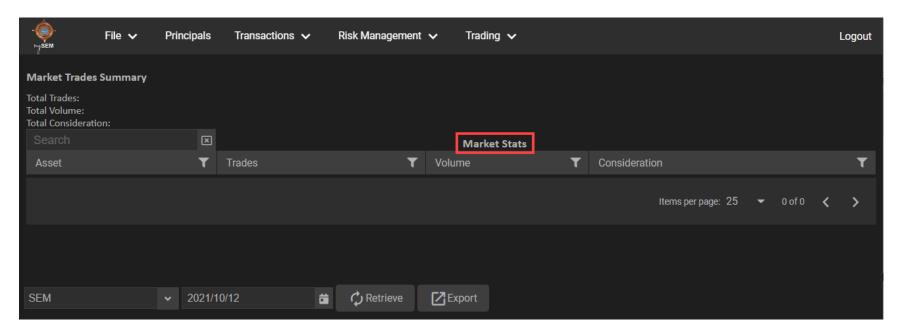

Use the **Market Stats** view to interact with market trade statistics. From this view you can:

- view the market trades summary.
- select the market for records to show in the view.
- select the date for records to show in the view.
- refresh the records displayed in the view.
- export the contents of the view.

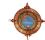

## 1.4.5.10 Trading > Indicators > Indices

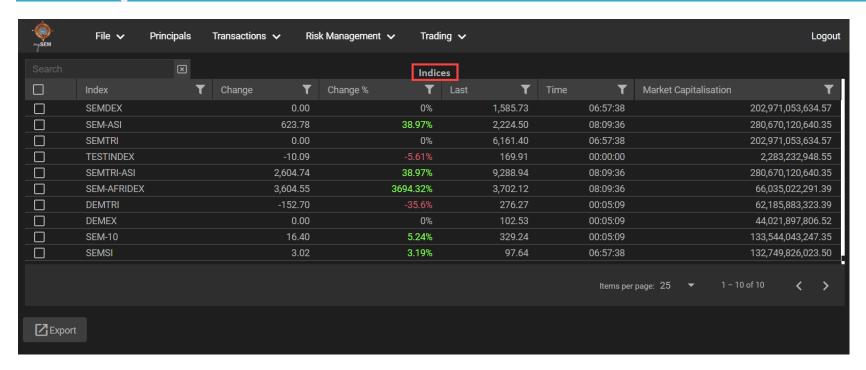

Use the Indices view to interact with indices. From this view you can export the contents of the view

### 1.4.5.11 Trading > Indicators > Yield Curve

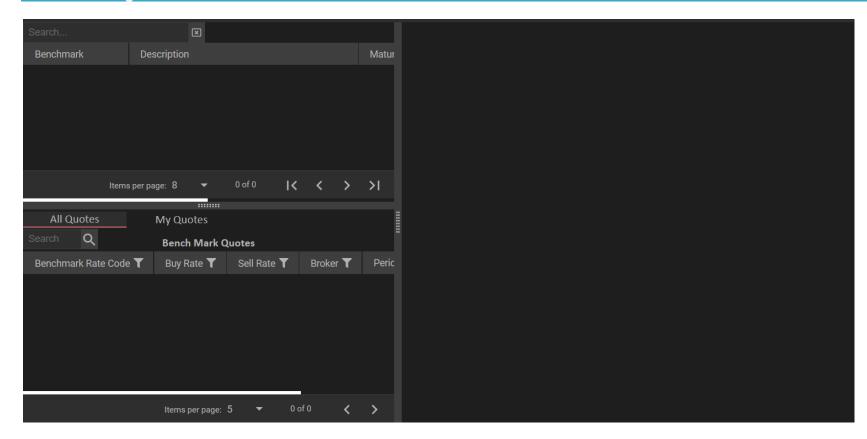

A **Yield Curve** is a plot of yields-to-maturity against the term to redemption. The normal (positively sloped) yield curve occurs when long-term securities give a higher return than short-term securities. The inverse yield curve occurs when near-dated stocks have a higher **YTM** than far-dated stocks.

The Yield Curve view is divided into sections:

- Benchmark Rate This section contains all the benchmark rates and details about each rate.
- Bench Mark Quotes This section contains the benchmark quotes.
- Yield Curve This section shows the Yield Curve graph for the selected benchmark rate.

## 1.4.5.12 Trading > Automation > Algorithm Trading

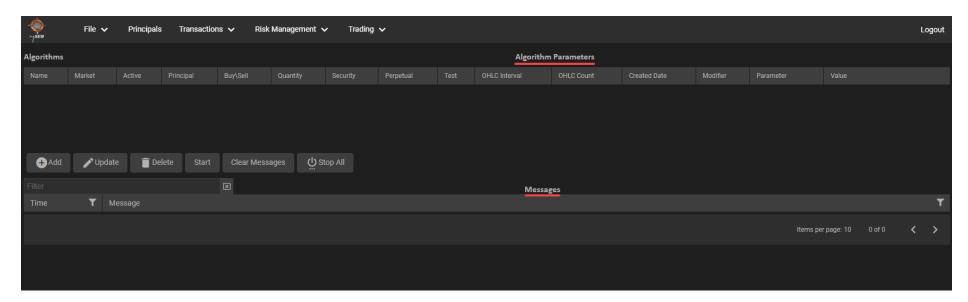

Use the **Algorithm Parameters** view to interact with algorithm parameters. From this view you can:

- add, update, and delete parameters.
- start the selected algorithm.
- clear all existing messages from the messages section.
- stop all the currently running algorithms.

## 1.5 How Tos

### 1.5.1 Place Orders

- 1. Before placing a trade order on the market, you need to decide on the security and if you want to buy or sell. Then you can go ahead and place the corresponding order on the market.
- 2. Navigate to the Market View and use the Watch List drop-down list to select a watch list.
- 3. In the **Securities** section, click to select a security to place an order on.
- 4. Configure the order details with Principal/Agency, Quantity, Price, Order Type, and Good Till Date. In this example, click the BUY button.
- 5. The order shows on the **Active Orders** tab.
- 6. You can also view the placed order on the Active Order view (Transactions > Orders > Active Orders).

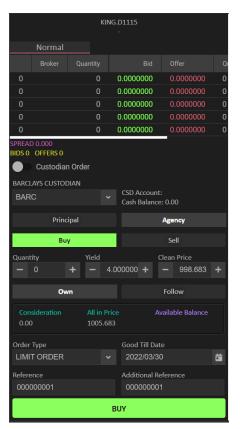

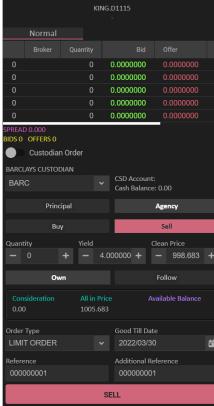

# 1.5.2 View Depth

A Depth View displays all active orders on the market for a currently selected security.

- 1. Navigate to the Market View.
- 2. Use the Watch List drop-down list to select a watch list.
- 3. In the **Securities** section, click to select a security you want to view the depth on.
- 4. The depth shows in the **Trading** section of the Market view.

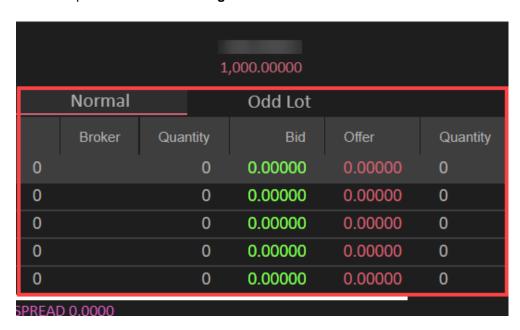

## 1.5.3 Create a Report Only Trade

- 1. Navigate to Transactions > Trades > UnMatched Trades.
- 2. Click the Add button.
- 3. On the ADD REPORT ONLY window add details for the new report only trade.
- 4. When you are satisfied with the record field values you have specified for the new report only trade record, click the **Buy** or **Sell** button to confirm the trade.
- 5. The Report Only trade shows on the Unmatched Trades view.

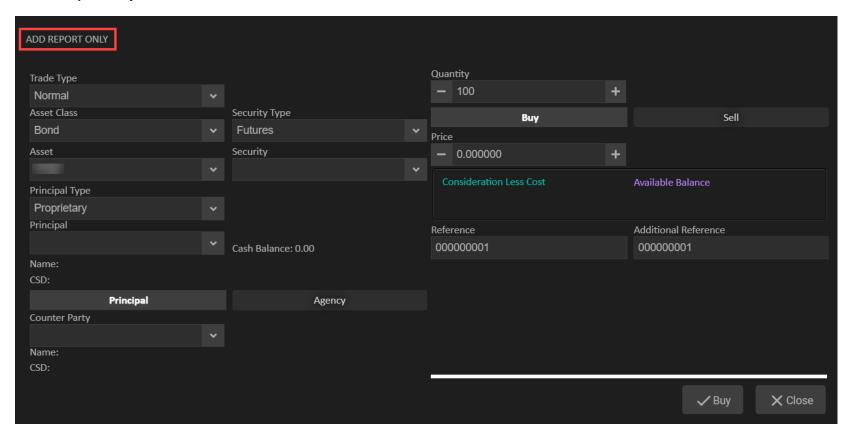

### 1.5.4 Update a selected Active Order record

- 1. Navigate to the Market View.
- 2. Select the Active Orders tab.
- 3. Select the order you want to update and click the **Update** button.
- 4. Use the order window to update the active order.
- 5. Use the **Quantity** and **Price** number value input control to specify a new number of applicable trading record shares up to the default maximum number per order you would like linked to the active order you are updating.
- 6. As required, specify a new Additional Reference number seed value and Good Till Date for the active order you are updating.
- 7. Before you click on the **BUY** or **SELL** button, take stock of the new values you specified for the active order you are updating, as well as those related values within the set of field name and field value pairs. When you are satisfied with all the values displayed, click on the **BUY** or **SELL** button to update the order details.

#### 1.5.5 Cancel one or more selected Active Order records

- Navigate to the Market View.
- 2. Select the Active Orders tab.
- 3. Select the order you want to cancel and click the **Cancel Selected** button.
- 4. Click **Yes** to confirm the order cancellation.

## 1.5.6 Suspend one or more selected Active Order records

- 1. Navigate to the **Market View**.
- 2. Select the Active Orders tab.
- 3. Select the order you want to suspend and click the **Suspend Selected** button.
- 4. Click **Yes** to confirm the order suspension.

### 1.5.7 Resubmit one or more selected Active Order records

- 1. Navigate to the Market View.
- 2. Select the Active Orders tab.
- 3. Select the order you want to resubmit and click the Resubmit Selected button. To resubmit all orders on the view, click Resubmit All.
- 4. Click Yes to confirm the order suspension.

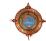

# 2. mySEM Mobile Version

This section contains information on how to use the mySEM Mobile version.

## 2.1 Introduction

The *my*SEM Mobile version (Web Application) is a lighter mirrored version of our desktop frontend. The technology used is Angular framework for the frontend which was developed by Google. The backend is using .NET C# for:

# **Progressive Web Application (PWA)**

The *my*SEM Mobile app is a Progressive Web Application. PWA is software delivered through the web and can be used on any platform, such as desktop and mobile, that uses a standard compliant browser.

You can open the PWA from their browser onto your device and save it on the device home screen.

## **App Store Download**

You can download the app from the app store. The app specific to SEM will need to be uploaded to the app stores.

**NOTE:** Downloading the app from the app store has not yet been implemented and is planned for future release updates.

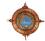

# 2.2 Progressive Web Application

# 2.2.1 Adding PWA to the Home Screen

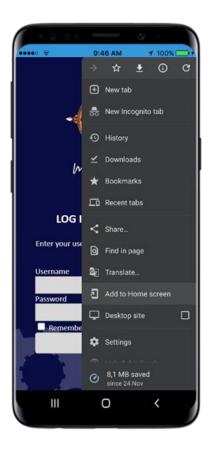

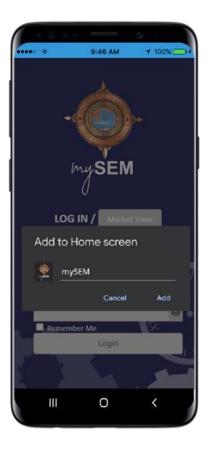

Follow the steps below to add the Progressive Web Application to your home screen:

- 1. Open the URL, provided by your system provider, in your phone's browser.
- 2. Tap the ellipses button to open the browser setting.
- 3. Scroll down the menu and tap the **Add to Home screen** option.
- 4. On the confirmation screen, tap **Add**.

# 2.3 Login

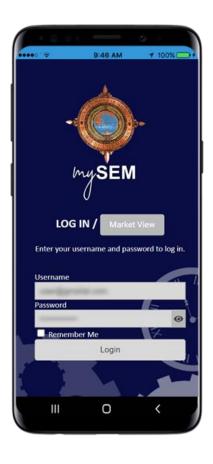

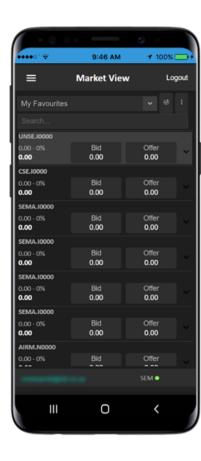

Logging in to the Web Application involves the following steps:

- 1. Use the browser and **navigate to the URL** provided by your solution support provider OR open the app if it was downloaded as a PWA or from the app store.
- 2. A login screen will be displayed. You need to login with the supplied username and password from your system provider. The password can be changed once you have successfully logged in. Select the Remember me checkbox to have your username automatically entered into the username text box when you go onto the website.
- Currently not implemented but planned for future use is getting the app to use the phones password manager and unlock using phone authentication such as fingerprint or facial recognition.
- 4. After entering your username and password, tap on the **Login** button to log in to system. Once you have been successfully authenticated, you see a loading screen and then taken to the **Market View** screen.
- 5. The system will prompt you with a message if your username and/or password is incorrect.

NOTE: You can view the Market View directly from the LOG IN page without logging in to the system. To do this, tap the Market View button.

From here you can Search... for a specific security, Select security types, or Add, Update or Delete a Watch Lists. To return to the LOG IN page, tap Back To Login.

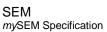

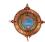

# 2.4 Features and Functionality

This section highlights some of the features and functionality to the new *my*SEM Web Application:

### **Development:**

- The *my*SEM app was developed using the Angular framework which the front end is running on.
- On the backend, the .NET framework with C# was used.

## Security:

- The *my*SEM app uses reCAPTCHA from Google (this is optional).
- The *my*SEM app uses JWT Tokens for login and requests to the server.
- The mySEM app uses HTTPS SSL Certificate to secure he website.

## Accessibility:

- The mySEM app can be accessed across all devices
- The *my*SEM app can be accessed through a mobile phone's browser and can be added as a Progressive Web Application (PWA) to the user's home screen.
- At a later stage the *my*SEM app will be available for download from the app stores.

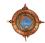

# 2.5 Menu Items

The following Menu Items are available:

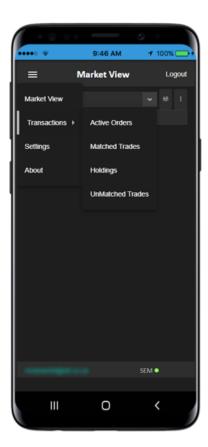

# 2.5.1 Menu > Market View

Once you have successfully logged in, the **Market View** shows. The following controls are built on this view:

| Control                | Description                                                                                                    | Example              |
|------------------------|----------------------------------------------------------------------------------------------------|----------------------|
| Watchlist dropdown box | This control displays all watchlists that were configured for the user.                                                                                                    | My Watch List 幸 :    |
| Algorithm<br>button    | The user must select a security in the grid to buy/sell with an algorithm.                                                                                                    | My Watch List 🗸 幸 :  |
| Watchlist              | The user will be able to <b>Add</b> , <b>Edit</b> , and <b>Delete</b> a watchlist.  How to add a Watchlist:  1. Add Watchlist name. 2. Select a market. 3. Use the search textbox to filter through securities. 4. Select the securities from the grid and tap <b>Save</b> . | Market View   Logout |

| Control        | Description                        |                                                         |                  |                                                                                       | Example                                                                                                    |                                                                                                    |                                                                                                    |           |
|----------------|------------------------------------|---------------------------------------------------------|------------------|---------------------------------------------------------------------------------------|----------------------------------------------------------------------------------------------------|----------------------------------------------------------------------------------------------------|----------------------------------------------------------------------------------------------------|-----------|
| Search textbox |                                    | _                                                       |                  | the security you want to see in the grid.<br>In the securities on the third character | Search                                                                                                    |                                                                                                    |                                                                                                    |           |
| Grid           | This lists all the Use the Collaps |                                                         |                  | list.<br>details and the depth.                                                       | ****                                                                                                    | 9:46 AM                                                                                                    | <b>1</b> 100                                                                                                    | y%        |
|                |                                    | 136.00                                                  |                  | N, Odd Lot and Normal depth.                                                          | My Favourites Search UNSE.10000 0.00 - 0% 0.00                                                                                                  | Bid 0.00                                                                                                    |                                                                                                    | Logout    |
|                | Normal  Broker Quantity  1 1 0     | Odd Lot  Bid Offer  139.00 0.00  136.00 0.00  0.00 0.00 | Quantity B 0 0 0 |                                                                                       | Normal  Quantity  0 0 0 0 0 0 0 0 0 0 0 0 SPREAD 0.0000 BIDS 0 OFFERS 0 CSE.10000 0.00 - 0% 0.00 SEMA.10000 0.00 - 0% 0.00 SEMA.10000 0.00 - 0% | Bid On 0.00 0.4 0.00 0.00 0.4 0.00 0.4 0.00 0.00 0.4 0.00 0.4 0.00 0.00 0.00 0.00 0.00 0.00 0.00 0.00 0.00 0.00 0.00 0.00 0.00 0.00 0.00 0.00 0.00 0.00 0.00 0.00 0.00 0.00 0. | Company Company Compan | 0 0 0 0 0 |

## **Description** Control Example **Order Screen** Place an on-screen bid or offer by tapping on an applicable Bid or Offer data grid cell value. When the applicable trading window appears, it will contain the following elements from left to right and from top to bottom as follows: The **security code** of the currently selected contract at the top and in the middle of the trading window. In the top left corner of the trading window in green text, the latest bid currency value of the currently selected contract. On the right of the bid currency value in green text, inside parentheses, the number of shares of the currently selected contract bought in the latest bid. The **security code** of the currently selected contract at the top and in the middle of the trading window. - 0.01 In the top right corner of the trading window in red text, the latest **offer currency** value of the currently selected contract. On the right of the offer currency value in red text, inside parentheses, the number of shares of the currently selected contract sold in the latest offer. The Central Securities Depository (CSD) account number of the currently LIMIT ORDER Good Till Date selected contract, positioned right of the Principal/Agency dropdown box, positioned above the cash balance value for the contract. A set of input controls on the right of the **Search** box elements, in order from top to No Brokerage bottom, except where noted, as follows: A **Principal** button with an **Agency** button on its right. As required, place the Ш on-screen order on behalf of a principal rather than an agency or vice-versa by tapping on the applicable button. A **Buy** button with a **Sell** button on its right. As required, transform the onscreen order from a bid to an offer or vice-versa by tapping on the applicable button. A Quantity number value input control for specifying the number of shares of the currently selected contract whenever you place an order. Use the Quantity number value input control to specify the number of shares for which you will be placing an order at the present time. A **Price** number value input control for specifying the price at which you will

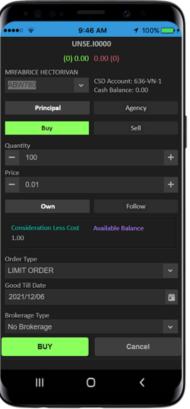

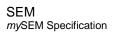

be placing an order. Instead of using the Price number value input control for

| Control | Description                                                                                                    | Example                                                                                                    |
|---------|----------------------------------------------------------------------------------------------------|----------------------------------------------------------------------------------------------------|
|         | specifying the price at which you will be placing an order at the present time, you can disable the Price number value input control and populate it with a value that follows from the latest price at which the currently selected contract was traded. Doing this involves tapping on the Follow button on the right of the Own button and directly below the Price number value input control.  The Consideration Less Cost shows the price multiplied by the quantity selected value. The Available Balance shows the available balance value.  Order Type list control to select the order type. Select between At Best, Fill and Kill Order, Fill or Kill Order, Good till Time, Limit Order, Market Order Fill and Kill Order, Market Order Fill or Kill Order. Reverse Fill and Kill Order, or Suspended Order  Good Till Date mini calendar control to select a good till date for the order.  A Reference text box within which you can optionally enter a reference value for the order you are placing.  An Additional Reference text box within which you can optionally enter an additional reference value for the order you are placing.  Tap on the BUY or SELL button, in the bottom left section of the trading window, to place your order and close the window. | UNSE.10000 (0) 0.00 0.00 (0)  MRFABRICE HECTORIVAN ABW780  Principal Agency Buy Sell  Quantity - 100 + Price - 0.01  Consideration Less Cost -1.00  Order Type LIMIT ORDER Good Till Date 2021/12/06  Brokerage Type No Brokerage  SELL  Cancel |

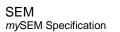

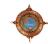

#### 2.5.2 Menu > Transactions > Active Orders

The following controls are built on this view:

| Control                  | Description                                                                                                    | Example                                                                                                    |
|--------------------------|----------------------------------------------------------------------------------------------------|----------------------------------------------------------------------------------------------------|
| Filter Input control     | A Filter input control, in the top left corner of the Active Orders main tab, that enables you to filter records from the <b>Active Orders</b> main tab data grid.                                             | Search                                                                                                    |
| Details slider<br>button | A Details slider button, on the right of the filter textbox, when enabled to collapse or expand the <b>Active Order</b> records below.                                                                         | Search   Details                                                                                                   |
| Action button            | An Action button, on the right of the Details slider button, to tap and bring up a menu items to cancel the selected order.                                                                                    | Search   Details                                                                                                   |
| Grid                     | The Active Order record can be selected which has the following details:  Security name Principal name Status on the order Buy/Sell Quantity and Price displayed as Quantity @ Price Update and Cancel buttons | Active Orders  Search  ABCB.10000 AA1599 Active Buy 1000 @ 0.01  Coro.N0000 AAP105 Suspended Buy 500 @ 9.00  SEM • |

SEM

| Control | Description                                                                                                    | Example                           |
|---------|----------------------------------------------------------------------------------------------------|-----------------------------------|
| Grid    | Use the Collapse/Expand arrow or Details button to show more detail such as:  Order time Order Type Good Till Date Reference number | Active Orders    Search   Details |

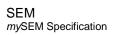

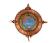

| Control Description Example                                    |        |
|----------------------------------------------------------------|--------|
| Tap Cancel to cancel an order.  Tap Cancel to cancel an order. | Update |

#### 2.5.3 Menu > Transactions > Matched Trades

The following controls are built on this view:

| Control               | Description                                                                                                    | Example                             |
|-----------------------|----------------------------------------------------------------------------------------------------|-------------------------------------|
| Filter Input control  | A Filter input control, in the top left corner of the Matched Trades main tab, that enables you to filter records from the <b>Matched Trades</b> main tab data grid.                                   | Search                              |
| Details slider button | A Details slider button, on the right of the filter textbox, when enabled to collapse or expand the <b>Matched Trades</b> records below.                                                               | Search   Details                    |
| Action button         | An Action button, on the right of the Details slider button, to tap and bring up a menu items to Allocate, Assign or Assign Tripartite.                                                                | Search Details                      |
| Grid                  | The Unmatched Trade record can be selected which has the following details:  Security name Principal name Counter Party name Buy/Sell Type Quantity and Price displayed as Quantity @ Price Order Time | ### Matched Trades Logout    Search |

SEM

| Control | Description                                                                                                    | Example                            |
|---------|----------------------------------------------------------------------------------------------------|------------------------------------|
| Grid    | Use the Collapse/Expand arrow or Details button to show more detail such as:  Origin Exchange Reference Reference number Additional Reference | ## Matched Trades Logout    Search |

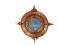

#### 2.5.4 Menu > Transactions > UnMatched Trades

The following controls are built on this view:

| Control               | Description                                                                                                    | Example                           |
|-----------------------|----------------------------------------------------------------------------------------------------|-----------------------------------|
| Filter Input control  | A Filter input control, in the top left corner of the Unmatched Trades main tab, that enables you to filter records from the <b>UnMatched Trades</b> main tab data grid.                                        | Search                            |
| Details slider button | A Details slider button, on the right of the filter textbox, when enabled to collapse or expand the <b>UnMatched Trade</b> records below.                                                                       | Search Details                    |
| Grid                  | The UnMatched Trade record can be selected which has the following details:  • Security name • Principal name • Counter Party • Trade Origin • Buy/Sell Type • Quantity and Price displayed as Quantity @ Price | ■ UnMatched Trades Logout  Search |

SEM

| Control | Description                                                                                             | Example |
|---------|----------------------------------------------------------------------------------------------------|---------|
| Grid    | Use the Collapse/Expand arrow or Details button to show more detail such as:  • Time • Reference number | Search  |

# 2.5.5 Menu > Transactions > Holdings

The following controls are built on this view:

| Control                  | Description                                                                                                    |                                                                                                    |
|--------------------------|----------------------------------------------------------------------------------------------------|----------------------------------------------------------------------------------------------------|
| Filter Input<br>control  | A Filter input control, in the top left corner of the Holdings main tab, that enables you to filter records from the <b>Holdings</b> main tab data grid. | Search                                                                                                    |
| Details slider<br>button | A Details slider button, on the right of the filter textbox, when enabled to collapse or expand the <b>Holdings</b> records below.                       | Search Details                                                                                                    |
| Grid                     | The Holdings record can be selected which has the following details:  Broker Principal name CSD Account Asset Total Balance Free Balance                 | Holdings Logout  Scurch  Holdings Logout  Scurch  ANGM MRTEST 02 CSD Account: 276-VN-0 Total Balance: 225 Free Balance: 0  ANGM MRTEST 02 CSD Account: 276-VN-0 Total Balance: 650002 Free Balance: 0  ANGM MRSIXTH PSIXTH CSD Account: 456-VN-1 Total Balance: 100 Free Balance: 0  ANGM LENDER 1 DB1LENDER 1 DB1 CSD Account: 219-LC-0 Total Balance: 00  ANGM LENDER 1 DB1LENDER 1 DB1 CSD Account: 219-LC-0 Total Balance: 1000200 Free Balance: 0 |

| Control | Description                                                                  |        |                                                                          |               |
|---------|------------------------------------------------------------------------------|--------|--------------------------------------------------------------------------|---------------|
| Grid    | Use the Collapse/Expand arrow or Details button to show more detail such as: |        |                                                                          |               |
|         |                                                                              |        |                                                                          | 0             |
|         | Date                                                                         | *****  | 9:46 AM                                                                  | <b>₹</b> 100% |
|         | Quantity                                                                     |        | 7,000                                                                    |               |
|         | Balance                                                                      |        | Holdings                                                                 | Logout        |
|         | 23/8/100                                                                     | 308    |                                                                          |               |
|         |                                                                              | CSD Ac | OSADAY<br>ount: 308-VN-0<br>ance: -2425<br>ance: 0                       |               |
|         |                                                                              | Date   | Quantity                                                                 | Balance       |
|         |                                                                              | 8/1/20 | 21 0.00                                                                  | 287,200.00    |
|         |                                                                              | 8/13/2 |                                                                          | 422,000.00    |
|         |                                                                              | 8/25/2 |                                                                          | 500,000.00    |
|         |                                                                              | 9/8/20 |                                                                          | 1,000.00      |
|         |                                                                              | 9/15/2 | 0.00                                                                     | 500,000.00    |
|         |                                                                              | CSD Ac | NG BANKS LIMITEDLEN<br>BANKS<br>JOUNT: 270-LC-0<br>ance: 6308<br>ance: 0 | DING          |
|         |                                                                              | _      |                                                                          | SEM <b>●</b>  |
|         |                                                                              |        | II O                                                                     | <b>'</b>      |

# 2.5.6 Menu > Settings

The Settings menu item directs the logged in user to their Settings view. Here are the controls below that are displayed in the view:

| Control                               | Description                                                                                                    | Example                                      |
|---------------------------------------|----------------------------------------------------------------------------------------------------|----------------------------------------------|
| Contract Level<br>Textbox             | As required, specify the default number of expiries per contract shown within a typical trading main tab for applicable users.                                                                      | •••• 🖘                                       |
|                                       | Do this by means of the <b>Contract Level</b> number value input control on the right of the Depth level number value input control.                                                                | Contract Level                               |
| Depth Level<br>Textbox                | As required, specify the default number of depths shown on the upper right of a typical trading main tab for applicable users when the Depth button has been selected.                              | O Default Quantity     100 Default Principal |
|                                       | Do this by means of the <b>Depth Level</b> number value input control.                                                                                                    | Default Princip                              |
| Default Quantity<br>Textbox           | As required, set the default number of orders placed by each applicable user by means of the <b>Default Quantity</b> number value input control.                                                    | Principal  Confirm Or                        |
| Follow Best By<br>Default Slider      | As required, set a flag that makes each applicable user's orders default to the best price for a previous order for the current trading session.                                                    | Suspend Stop Algo Trade No Limits            |
|                                       | Setting this flag involves activating the <b>Follow Best by Default</b> switch by tapping on the circle on its left.                                                                                | Max Quantity — 100000 Max Price Char         |
| Default<br>Principal/Agency<br>Button | As required, specify the principal to which trades by applicable users will default by means of the <b>Default Principal</b> pick list.                                                             | — 0.00<br>Max Rate Chan                      |
| Confirm Order<br>Message              | As required, set a flag that ensures that applicable users tap on the OK button of a confirmation message window after launching an off-screen order. Tapping the OK button will process the order. | Ш                                            |
|                                       | Setting this flag involves activating the <b>Confirm Order Message</b> switch by tapping on the circle on its left.                                                                                 |                                              |
| Suspend Orders<br>On Logout           | As required, set a flag that suspends orders placed by applicable users when they log out from the system.                                                                                          |                                              |

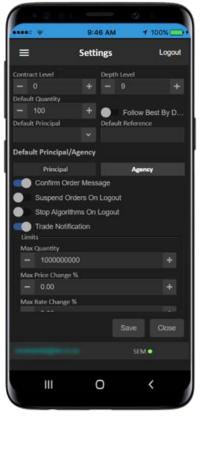

| Control                      | Description                                                                                                    | Example                                                                                                    |
|------------------------------|----------------------------------------------------------------------------------------------------|----------------------------------------------------------------------------------------------------|
|                              | Setting this flag involves activating the <b>Suspend Orders On Log Out</b> switch by tapping on the circle on its left.                                                                                                    |                                                                                                    |
| Stop Algorithms<br>On Logout | As required, set a flag to show a trade notification.                                                                                                    | 9:40 ₹ 9:40                                                                                                    |
|                              | Setting this flag involves activating the <b>Trade Notification</b> switch by tapping on the circle on its left.                                                                                                    | Default Principal                                                                                                    |
| Trade Notification           | As required, set a flag that stops algorithms started by applicable users when they log out from the system.                                                                                                    | Default Principal/Agency Principal Confirm Order Mess. Suspend Orders On                                                          |
|                              | Setting this flag involves activating the <b>Stop Algorithms On Logout</b> switch by tapping on the circle on its left.                                                                                                    | Stop Algorithms On I                                                                                                    |
| Limits                       | <ul> <li>Max Quantity: As required, set the maximum number of contracts per order for each applicable user. This value is available from the Max Quantity number value input control.</li> <li>Max Price Change %: As required, set the maximum price/premium percentage value per order for each applicable user by which the price/premium value traders specify may deviate from that of the target order. This value is available from the Max Price Change % number value input control on the right of the Max Quantity number value input control.</li> <li>Max Rate Change %: As required, set the maximum rate percentage value each order placed by applicable users may deviate from that of the target order. This value is editable from the Max Rate Change % number value input control.</li> <li>Max Vol Change %: As required, set the maximum volatility percentage value each order placed by applicable users may deviate from that of the target order. This value is editable from the Max Vol Change % number value input control on the right of the Max Rate Change % number value input control.</li> </ul> | Trade Notification Limits Max Quantity — 1000000000  Max Price Change % — 0.00  Max Rate Change % — 0.00  Max Vol Change % — 0.00 |

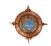

Logout

Default Reference

#### 2.5.7 Menu > About

The About main tab elements include:

# Description

- Company details and a hyperlink to the company website.
- A hyperlink devoted to a **Company website** section that provides information about the product.
- A **Version hyperlink** that links to a Versions pop-up window that displays module names, DLL names and DLL version numbers for the product.
- A **Terms and Conditions hyperlink** that links to a Terms and Conditions pop-up window that specifies terms and conditions for using the product.
- A view Help File link that displays the present set of online help files when you tap on it.

## Example

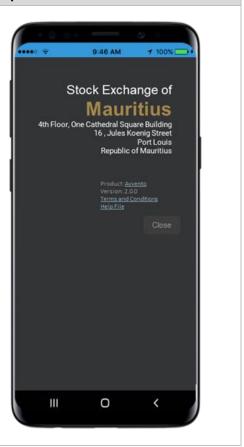